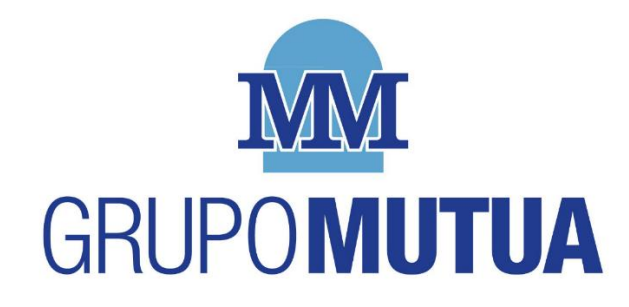

### **CAMPAÑA BONO TALLER DIRECCIÓN DE CLIENTES**

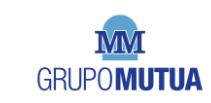

**DIRECCIÓN DE CLIENTES** 

### **ÍNDICE**

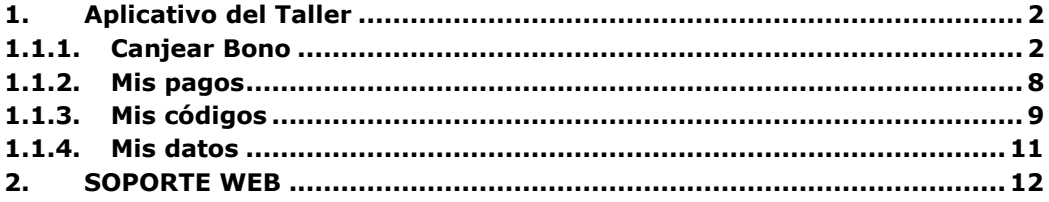

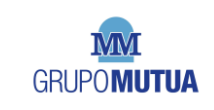

#### <span id="page-2-0"></span>**1. Aplicativo del Taller**

Una vez el taller acceda al aplicativo podrá comenzar con la gestión de códigos.

El menú presenta 4 opciones

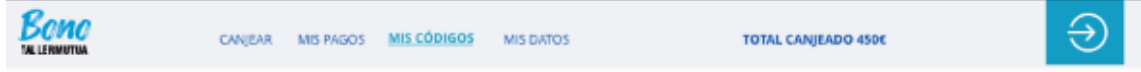

- **Canjear:** Seleccionaremos esta opción cuando el cliente nos facilite un código.
- **Mis Pagos:** Estado de los pagos realizados
- **Mis Códigos:** Histórico de los códigos canjeados
- **Mis Datos:** Datos del taller

**1.1.1. Canjear Bono**

<span id="page-2-1"></span>Será el apartado principal y al que el usuario aterriza tras su login.

Este apartado se utilizará para introducir el código facilitado por el cliente de cara a su uso para el pago de una factura en el taller.

Además, en esta pantalla aparecerá un recordatorio parta el taller acerca de la exclusión de uso de los bonos emitidos:

#### **"Recuerda que los códigos no pueden utilizarse para el pago total o parcial de los importes correspondientes a Franquicias"**

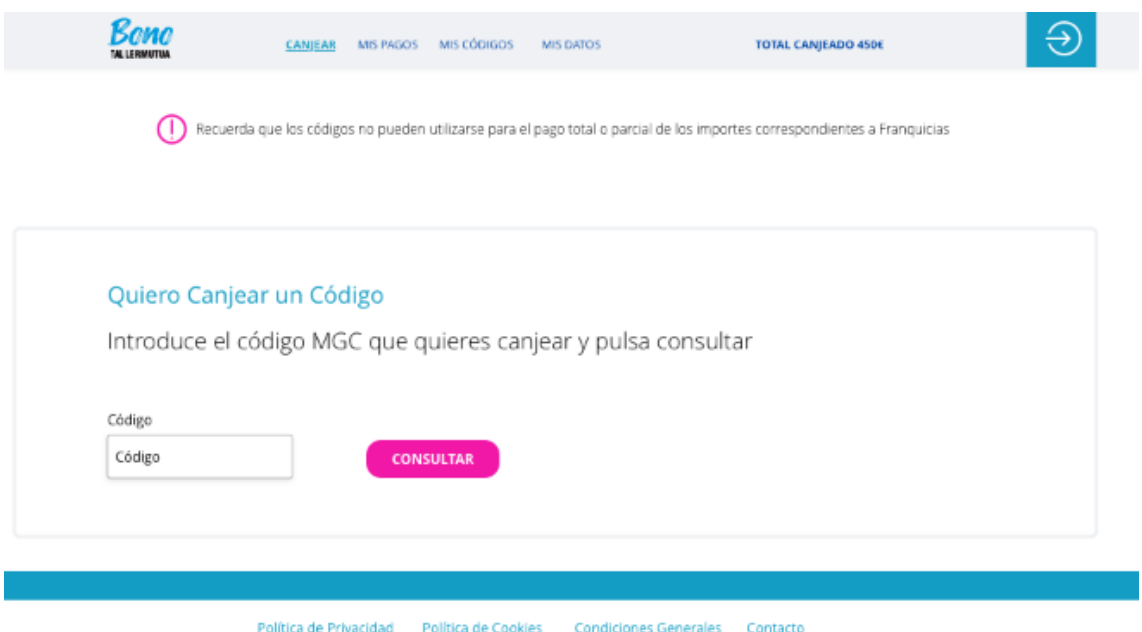

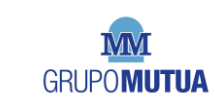

Para poder proceder al canje del código bastará con rellenar el código del cheque y ejecutar la opción "Consultar":

• Si el Código es válido y está en fecha, el sistema devolverá una nueva pantalla en la que se facilitarán los siguientes datos:

#### **"¡Enhorabuena, el MGC introducido es válido y por un importe de XXX €!**

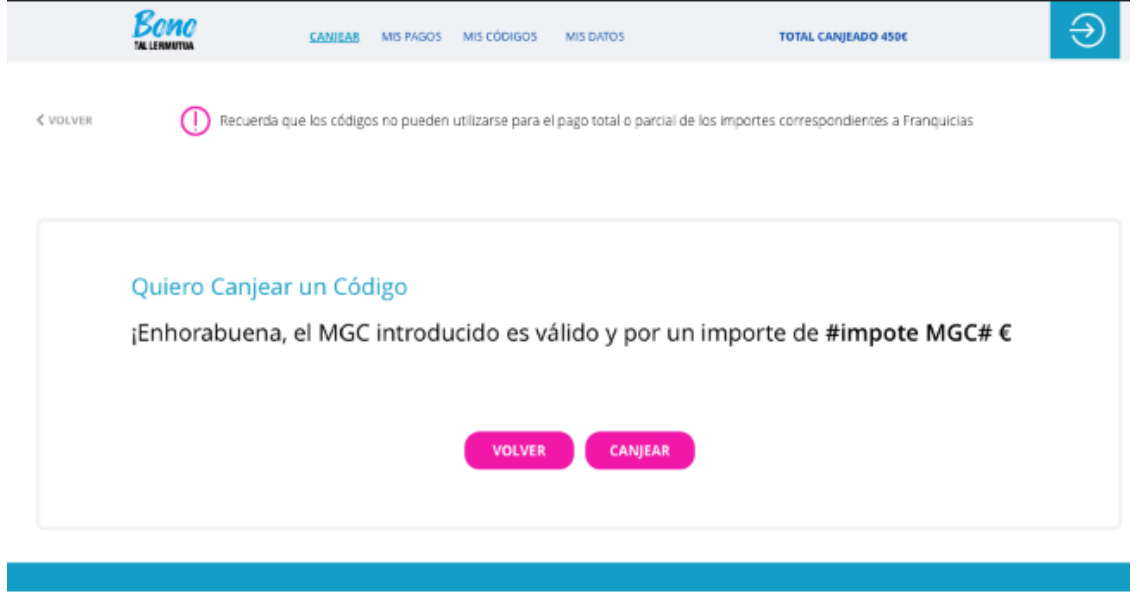

Política de Privacidad - Política de Cookies - Condiciones Generales - Contacto

• Si el cheque no fuese válido por alguna razón se devolverán los siguientes mensajes:

Si el código es válido, pero estuviera fuera de fecha de canje: El sistema devolverá un texto de advertencia

**"El MGC introducido no puede canjearse actualmente, su fecha de validez es desde #fecha desde# hasta #fecha hasta#. Para cualquier duda, por favor, póngase en contacto con nosotros en el área de contacto (link de acceso directo al apartado de contacto)".**

El usuario sólo podrá "Volver"

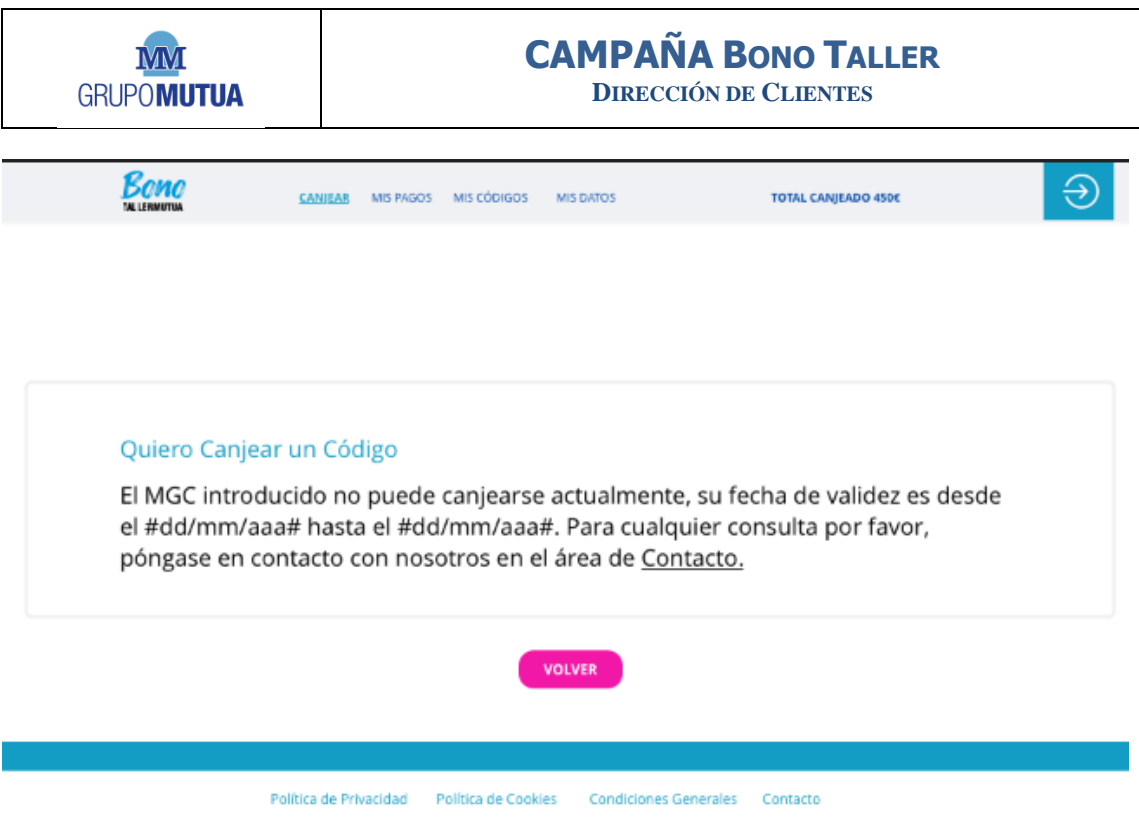

Si el código es válido, NO pudiera validarse en ese taller: El sistema devolverá un texto de advertencia

**"El MGC introducido no puede canjearse en su taller. Para cualquier duda, por favor, póngase en contacto con nosotros en el área de contacto (link de acceso directo al apartado de contacto)".**

El usuario sólo podrá "Volver"

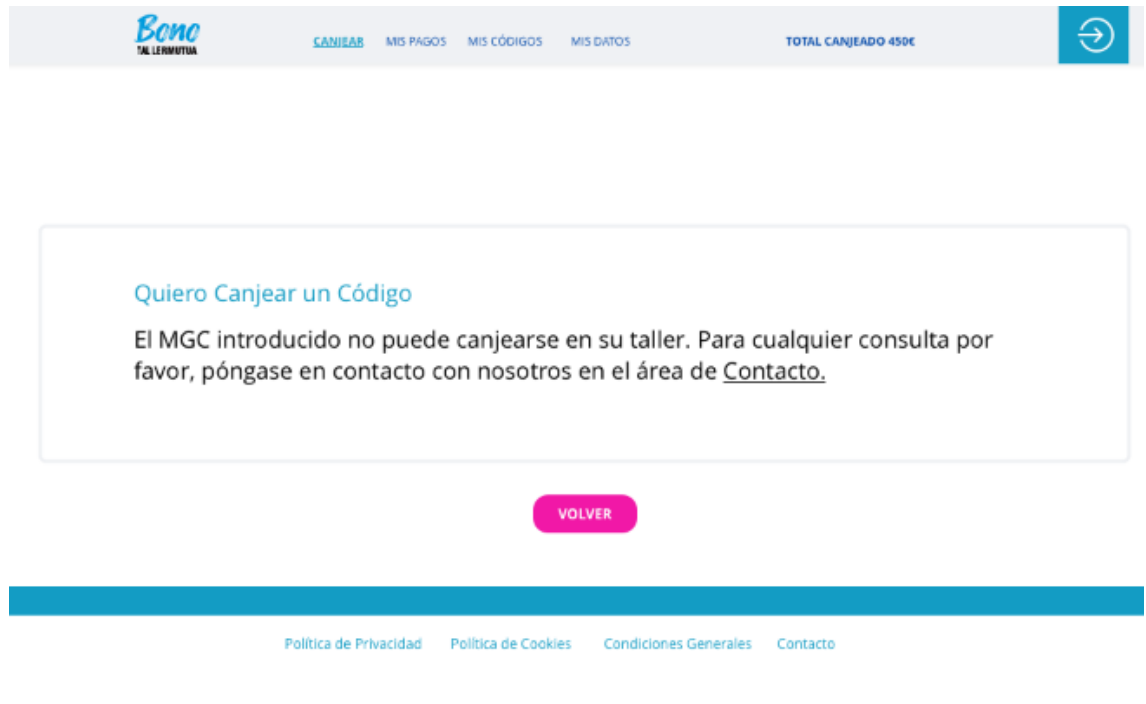

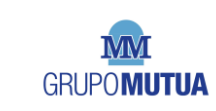

Si el código NO es válido; El sistema devolverá un texto de advertencia

#### **"El MGC introducido es incorrecto, por favor, revisa la numeración introducida".**

El usuario sólo podrá "Volver".

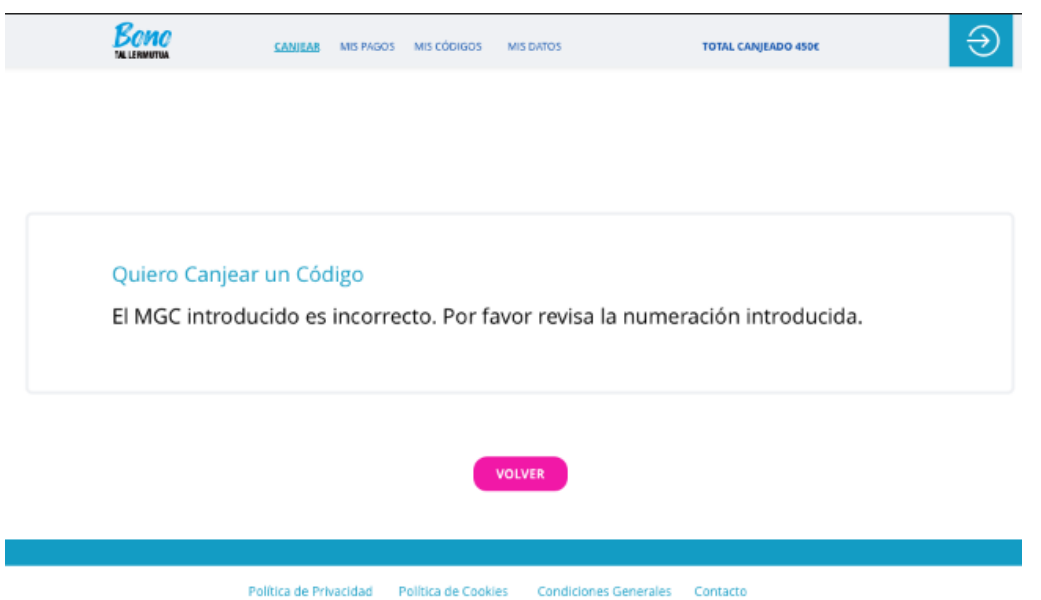

En el caso que el taller estuviera de alta en EMBARGO no le aparecerá la herramienta de canje/consulta de códigos, simplemente le aparecerá el comentario de sistema de:

#### **"IMPORTANTE: se ha notificado un embargo a su taller, por lo que hasta la situación no esté resuelta NO podrá canjear Código adicional alguno. Si tiene dudas o esta situación ya hubiera sido corregida, por favor, póngase en contacto con nosotros"**

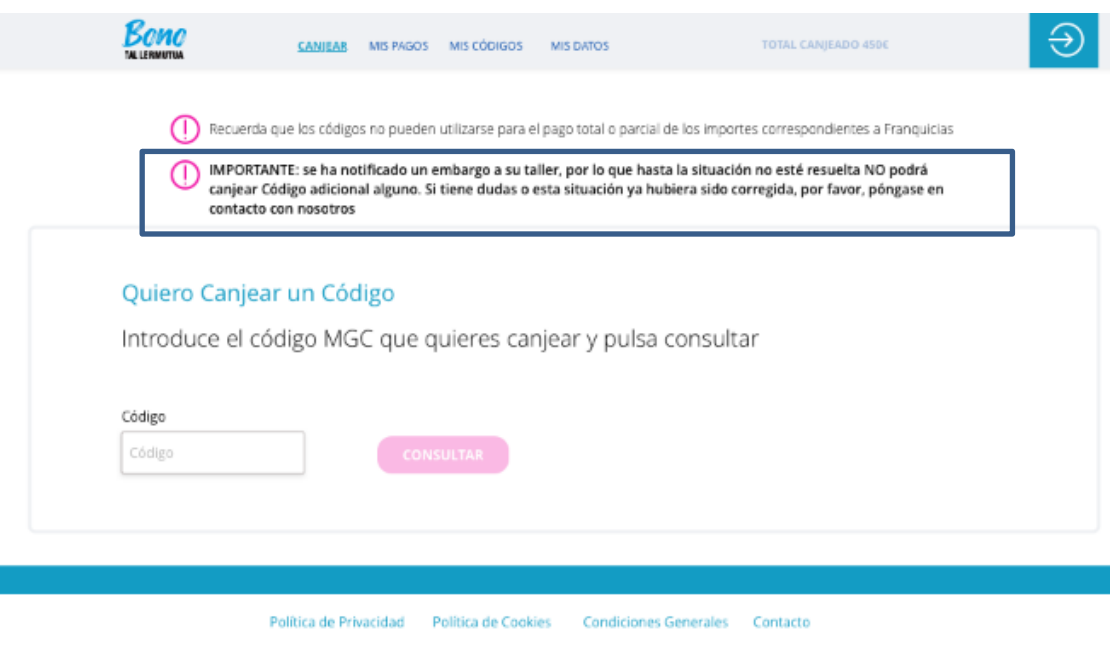

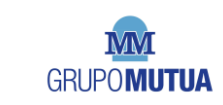

Una vez quede validado el código se solicitarán los siguientes datos:

- 1. Si tiene el certificado bancario facilitado tendrá que:
	- o Facilitar el número y fecha de la factura donde aplica el MGC
	- o Subir el pdf/png/jpg de la factura con hasta 4MBs de peso
	- o Rellenar el Tipo de Operación donde se va a realizar el cambio. Este campo será un desplegable que contendrá las operaciones de taller más frecuentes, para poder tipificar la acción concreta en la que el cliente ha canjeado el cheque.

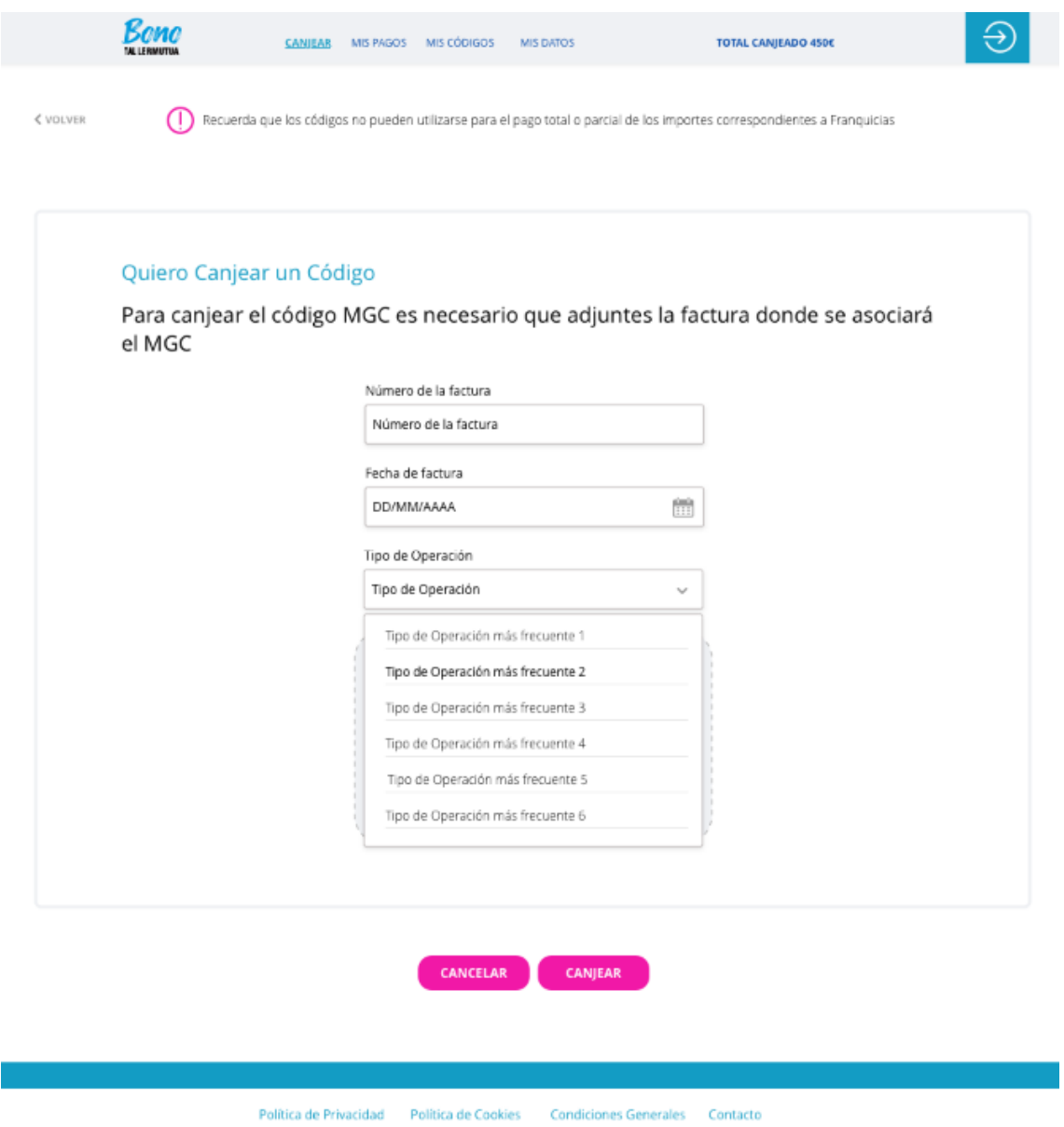

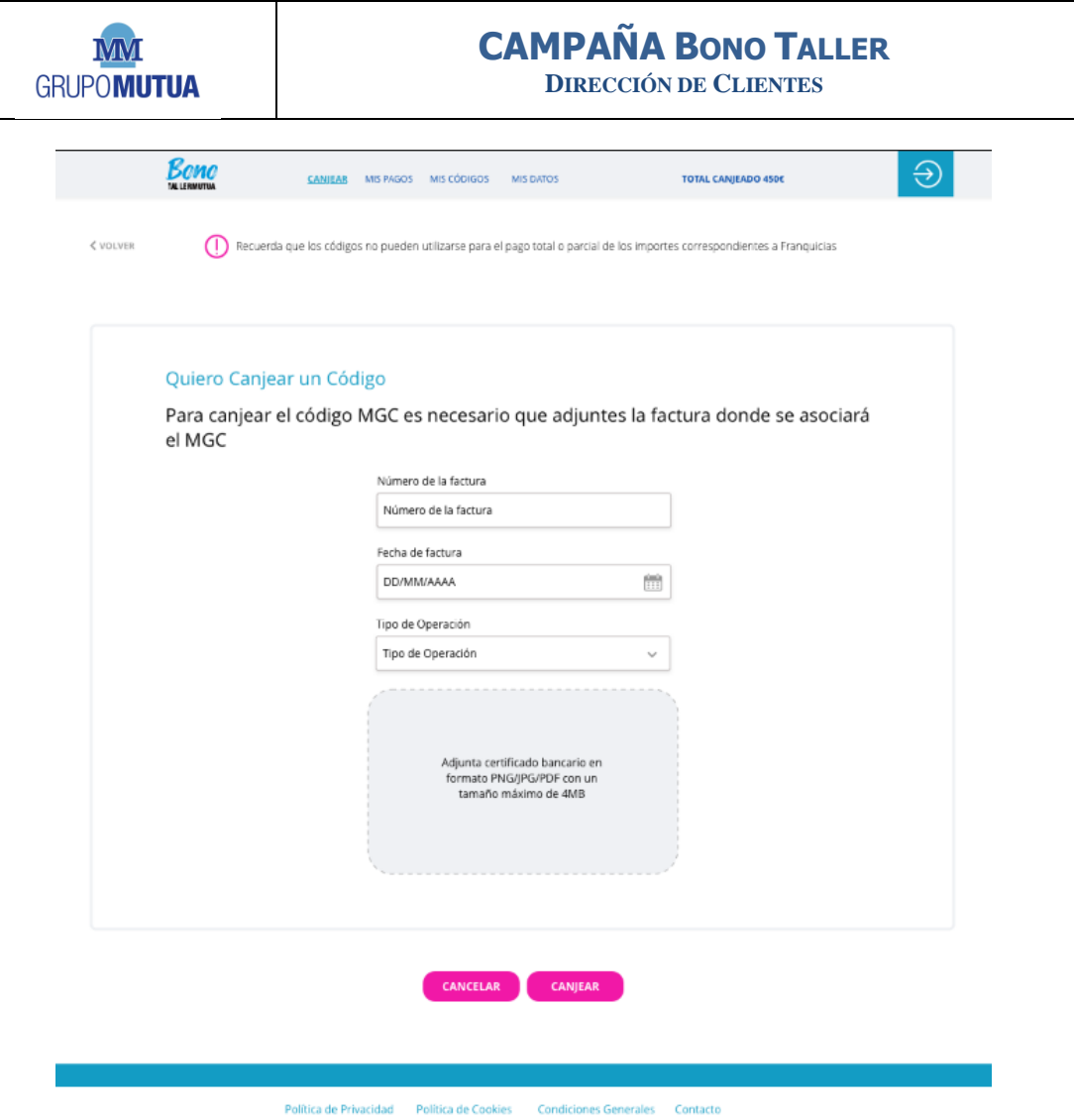

- 2. Si NO tiene el certificado bancario facilitado el sistema le devolverá un texto de sistema "ADVERTENCIA: aún no tienes los datos bancarios validados. Recuerda que sin esto no podremos realizarte el pago de los cheques canjeados. Puedes cargarlos ahora o continuar con la redención sin problemas"
	- o Botón de "Cargar datos Bancarios" que desplegará pop up con la capacidad de incorporar el IBAN y el Certificado bancario, con el mismo proceso y textos que en el proceso de adhesión

En todo caso, el resto de proceso de canje será igual que el definido en punto anterior.

Tras el canje, se generará un pop up de fin de proceso

#### **"Gracias, el Bono #nº de bono# se ha canjeado correctamente. Puedes descargar el justificante para el arqueo de caja #boton descargar justificante#.**

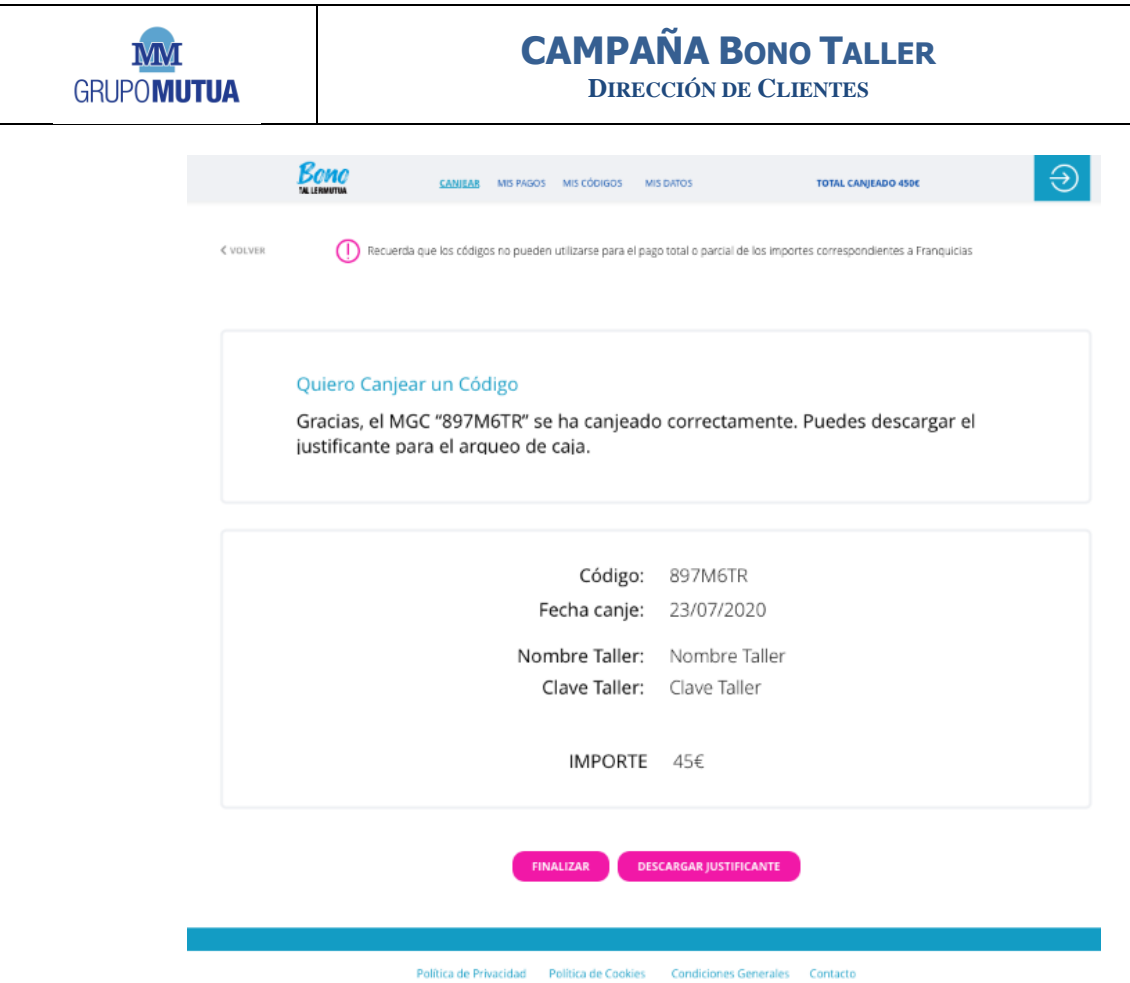

El usuario podrá "Finalizar", cerrándose el mensaje y volviendo a la pantalla principal.

#### **1.1.2. Mis pagos**

<span id="page-8-0"></span>En este apartado se tendrá un listado con todos los procesos de pago generados en listado ordenado por fechas, en el que el usuario verá:

- **ID Doc. Pago:** generado por el sistema
- Fecha: será la fecha dd/mm/aa en la que se ha generado el documento
- **Cód:** será la numeración del MGC incorporado a ese Documento de Pago
- **Importe del código:**
- Importe del pago: será el importe pagado. Podrá ser diferente al del código en aquellos concesionarios cuyo ratio de pago sea inferior a 100.
- **Estado:**
	- o **Pendiente:** aún no se ha procedido a su pago
		- El sistema habrá cambiado todos los bonos a estado "pendiente"
	- o **Pagado:** se ha generado el pago
		- El sistema habrá cambiado todos los bonos a estado "pagado"
	- o **Anulado:** se ha anulado
		- El sistema devolverá todos los bonos a "canjeado"
- **Acciones:**
	- o **Descargar pdf:** será el documento de pago que justifica contablemente el importe transferido.
	- o **Justificante de Operación:** acceso al documento del justificante de operación para facilitar el archivo y control de la contabilidad.

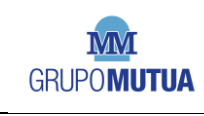

**DIRECCIÓN DE CLIENTES**

Bono

CANIFAR MIS PAGOS MIS CÓDIGOS MIS DATOS

```
TOTAL CANIEADO 450€
```
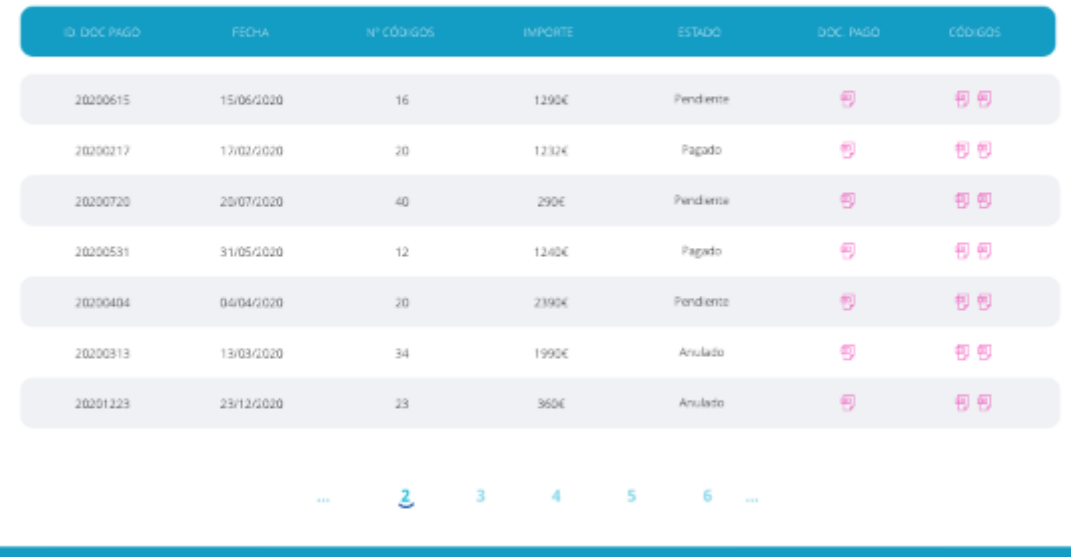

Política de Privacidad - Política de Cookies - Condiciones Generales - Contacto

### **1.1.3. Mis códigos**

<span id="page-9-0"></span>En esta sección se dispondrá de un listado con todos los códigos registrados por este usuario donde podrá ver:

- **ID Código: numeración del propio Código**
- **Cód. Operación**
- **Importe**
- **Estado:** 
	- o **Canjeado:** se ha canjeado, pero aún no se ha abonado
	- o **Facturado:** está dentro del proceso de facturación en curso, pero aún no se ha gestionado el pago del mismos
	- o **Pagado:** ha sido abonado y por tanto, incorporado a algún documento de pago ya formalizado
- Fecha de canje: sólo disponible para los códigos en estado de canjeado, facturado, pagado. Será la fecha en la que se ha procedido a su registro en el sistema.
- **Acciones:**
	- o Detalles: se accede a la pantalla con el detalle completo del Bono, incluyendo los datos de la factura asociada y la visualización de esta, sin capacidad de poderla sustituir

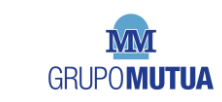

**DIRECCIÓN DE CLIENTES**

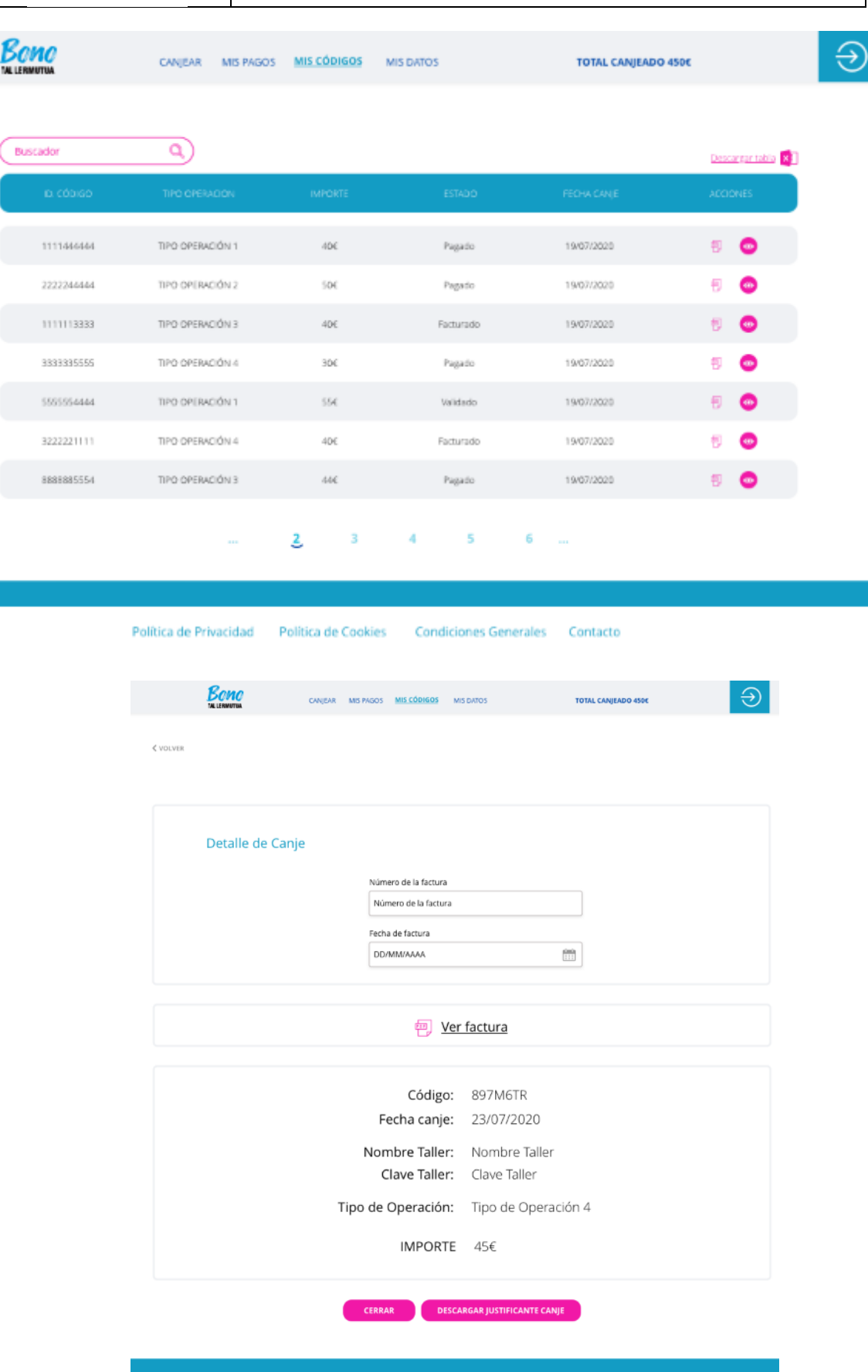

Política de Privacidad Política de Cookies Condiciones Generales Contacto

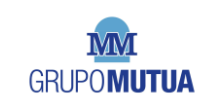

#### **1.1.4. Mis datos**

<span id="page-11-0"></span>Se dispondrá de un apartado donde figuran los datos del usuario y donde se podrán editar aquellos que se han definido como editables en el propio formulario de registro, quedaran fijados el resto, por lo que aparecerá en el pie de la pantalla un texto informativo indicando:

**"Si alguno de los campos no editables del formulario es incorrecto y quieres modificarlo, por favor, contacta con nosotros para su actualización en el sistema. Por ejemplo, los datos fiscales no serán editables dado que un cambio en este tipo de dato debería generar un nuevo usuario independiente."**

Se mostrarán igualmente los últimos 6 dígitos de la cuenta bancaria facilitada para los pagos y el estado de esta:

- **Validada**: resaltada en verde. Es la misma que la facilitada por Mutua en la carga inicial o el certificado ha sido validado y, por tanto, se podrán emitir pagos a este taller
- **Pdte. validación**: resaltada en amarillo: el certificado aún está en proceso de validación
- **Incidencia**: resaltado en rojo: el certificado aportado no cumple con los requisitos formales establecidos y, por tanto, no se generará pago alguno hasta la resolución
- Pendiente: en este caso, no se mostrarán los dígitos. Estará resaltado en rojo. El usuario no ha facilitado dato bancario alguno
	- o Tendrá habilitado el botón de "facilitar datos bancarios", que desplegarán el proceso de su carga como se ha descrito en puntos anteriores.

El usuario tendrá una opción de "Modificar datos bancarios" que genera un proceso igual que el inicial de datos bancarios cambiando:

- Hay un mensaje de advertencia inicial:

**"ADVERTENCIA. Vas a cambiar tus datos bancarios actuales, por lo que hasta que no sean validados NO se emitirá pago alguno. El proceso de validación no será superior a 72H laborables".** 

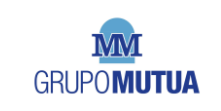

**DIRECCIÓN DE CLIENTES**

#### <span id="page-12-0"></span>**2. SOPORTE WEB**

Una vez dado de alta en el sistema se permitirá el poder recuperar la contraseña en caso de olvido o extravío.

Esta gestión se podrá realizar desde la pantalla de Login

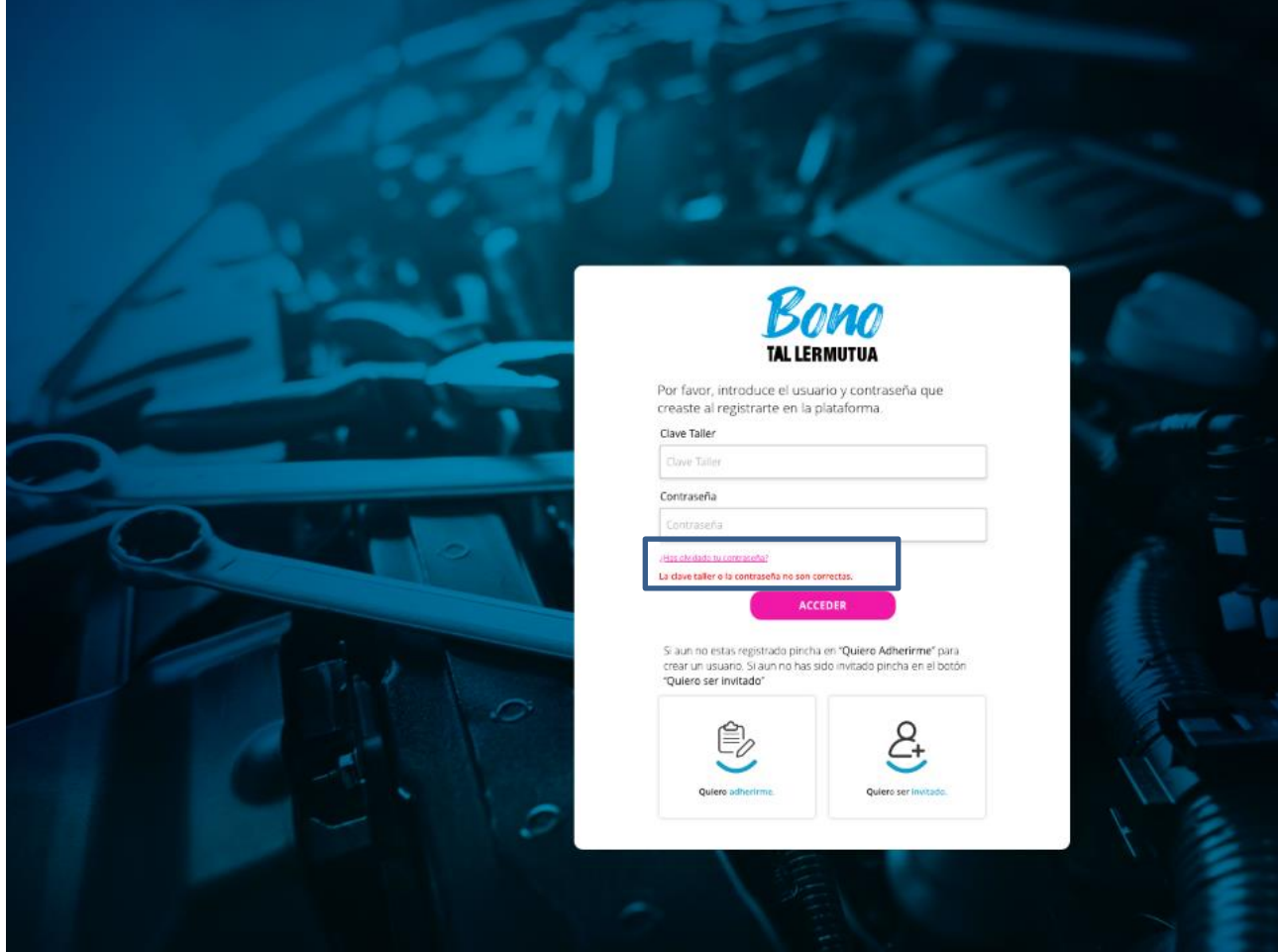

El sistema nos pedirá que introduzcamos la clave del taller y el Código Postal, para poder realizar el envio del mail para proceder al cambio de contraseña.

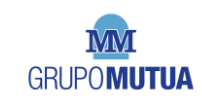

#### **CAMPAÑA BONO TALLER DIRECCIÓN DE CLIENTES**

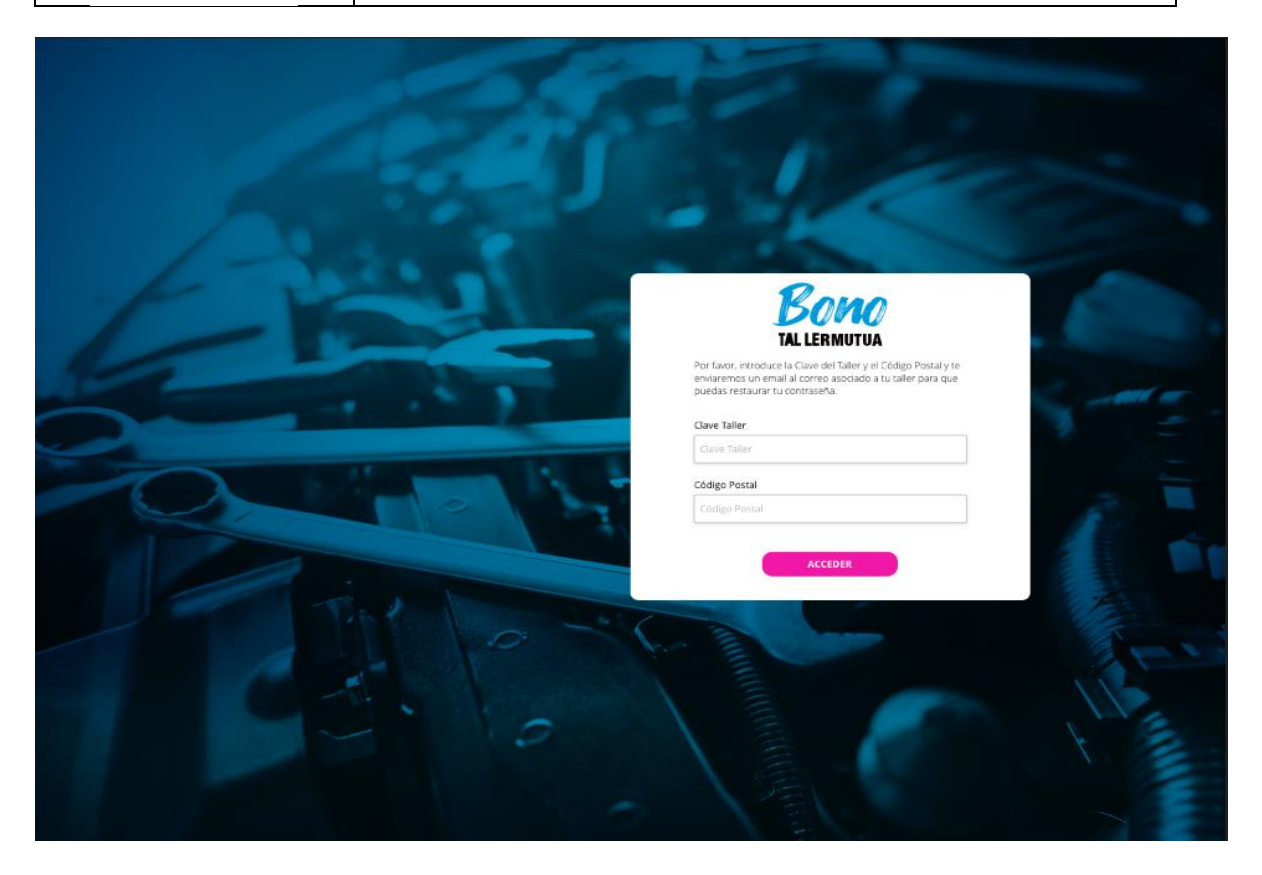

Una vez se haya recepcionado el mail y haya pulsado en el enlace que contiene, nos llevara al formulario para el cambio de contraseña

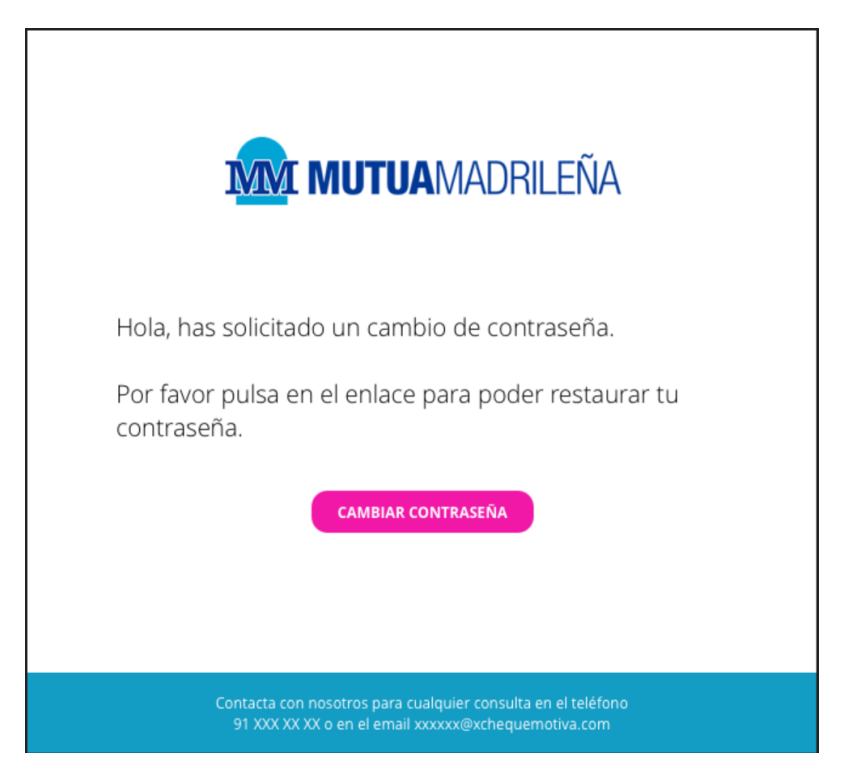

Ya podemos incluir la nueva contraseña

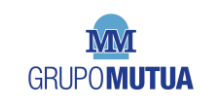

### **CAMPAÑA BONO TALLER DIRECCIÓN DE CLIENTES**

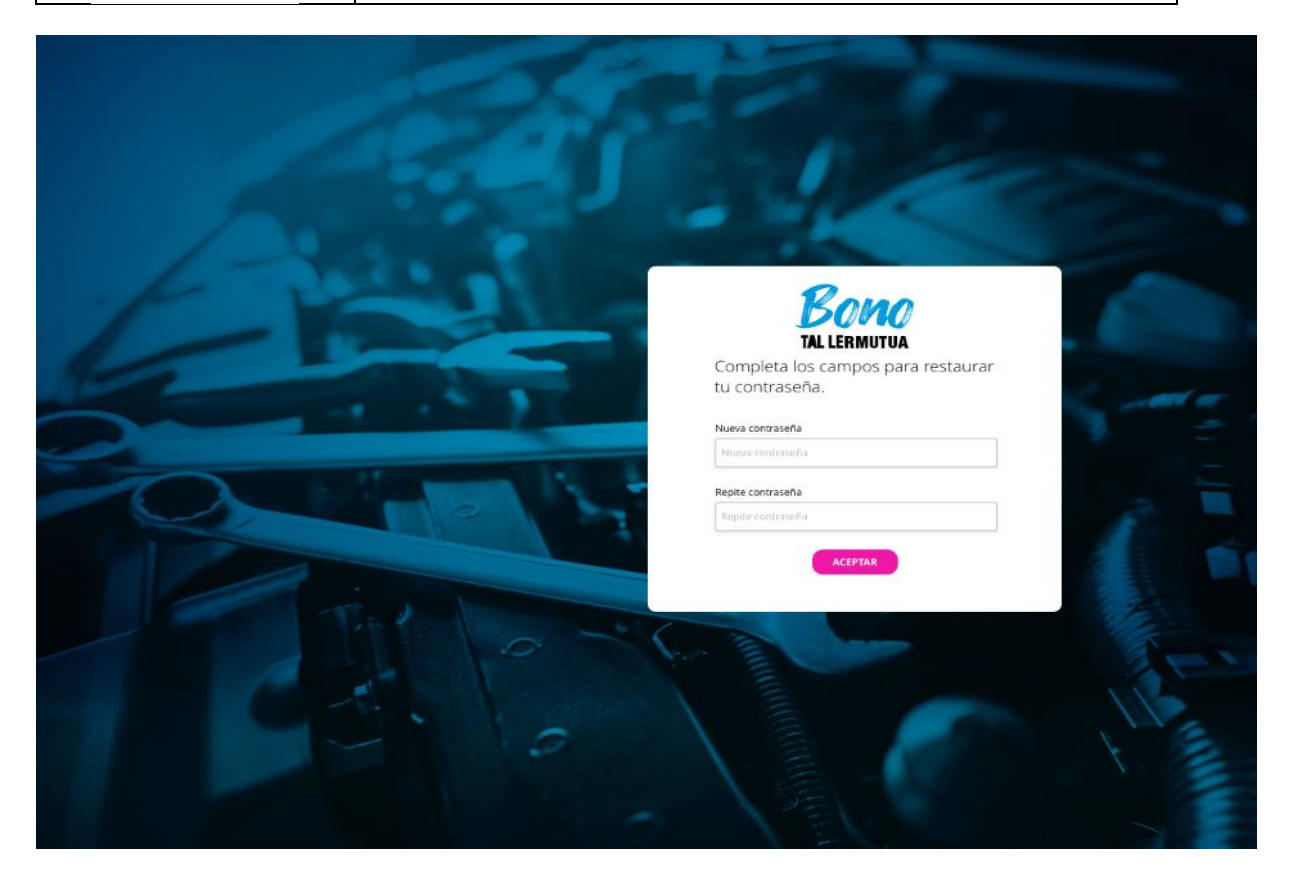

Para el resto de las consultas se podrá utilizar el apartado contacto o llamar al teléfono de atención 91 108 18 46

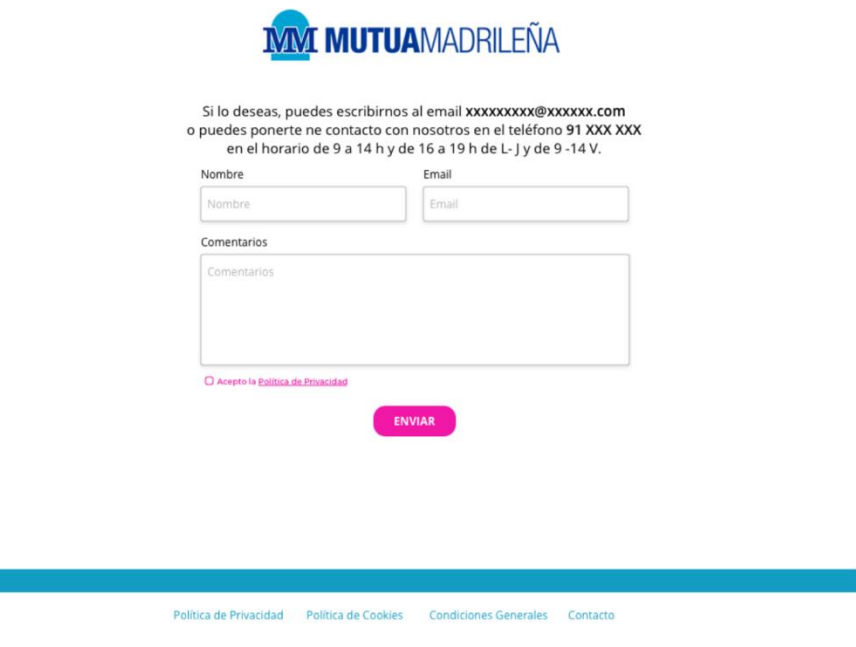

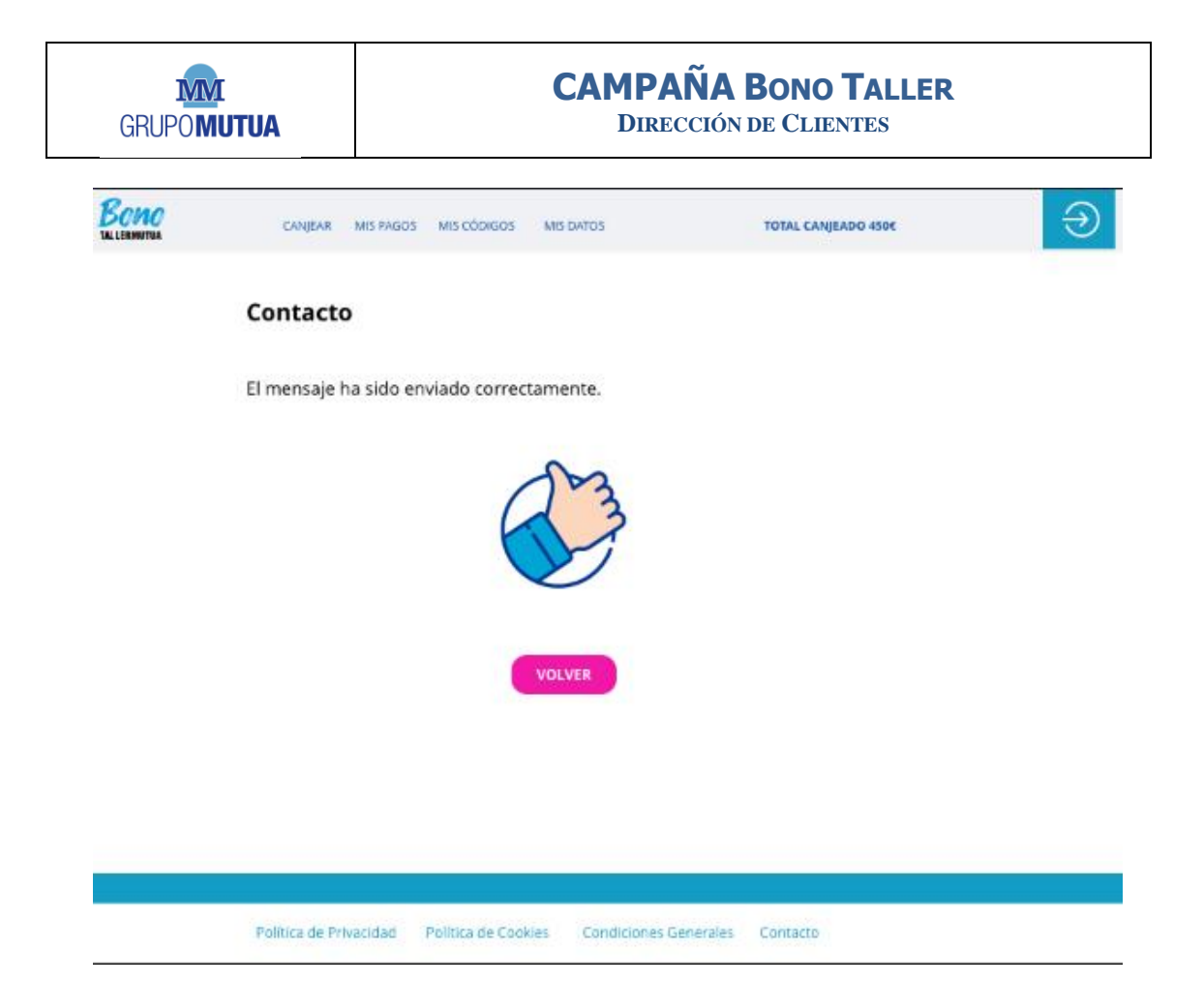